Screen captures showing UNIFI licensing activation steps with UNIFI 1.7.1 – Windows 7 64 bit Professional.

After UNIFI is installed, you need to activate licenses in order to really use the software. Begin by starting the UNIFI software.

The following login screen appears. Use the default login of administrator/administrator to log in.

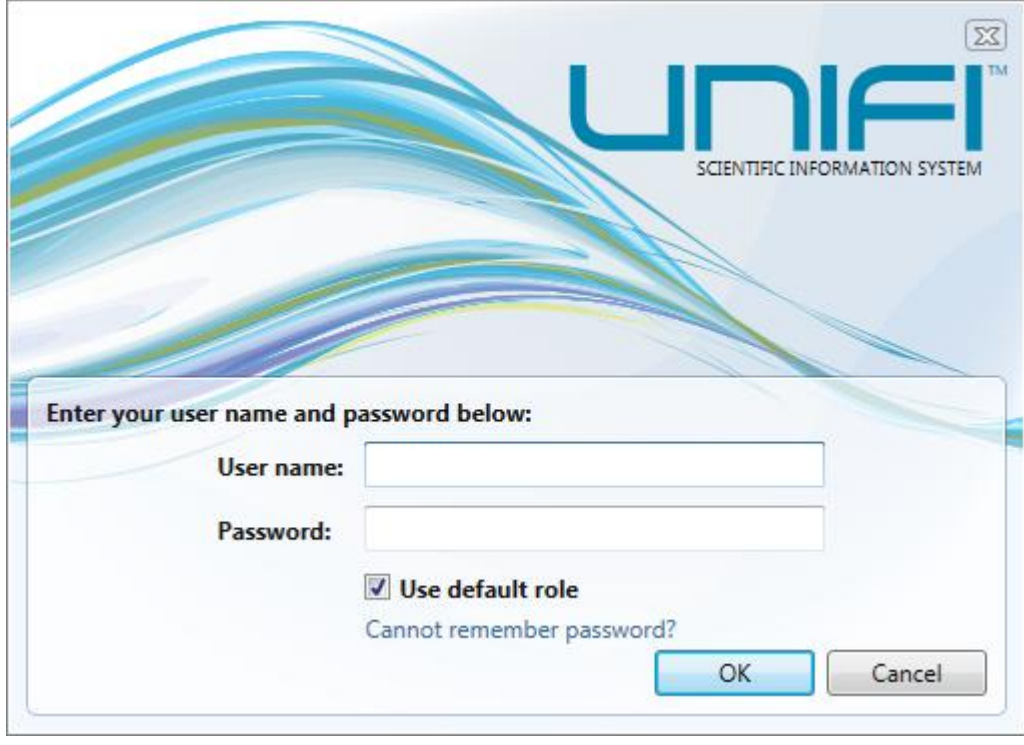

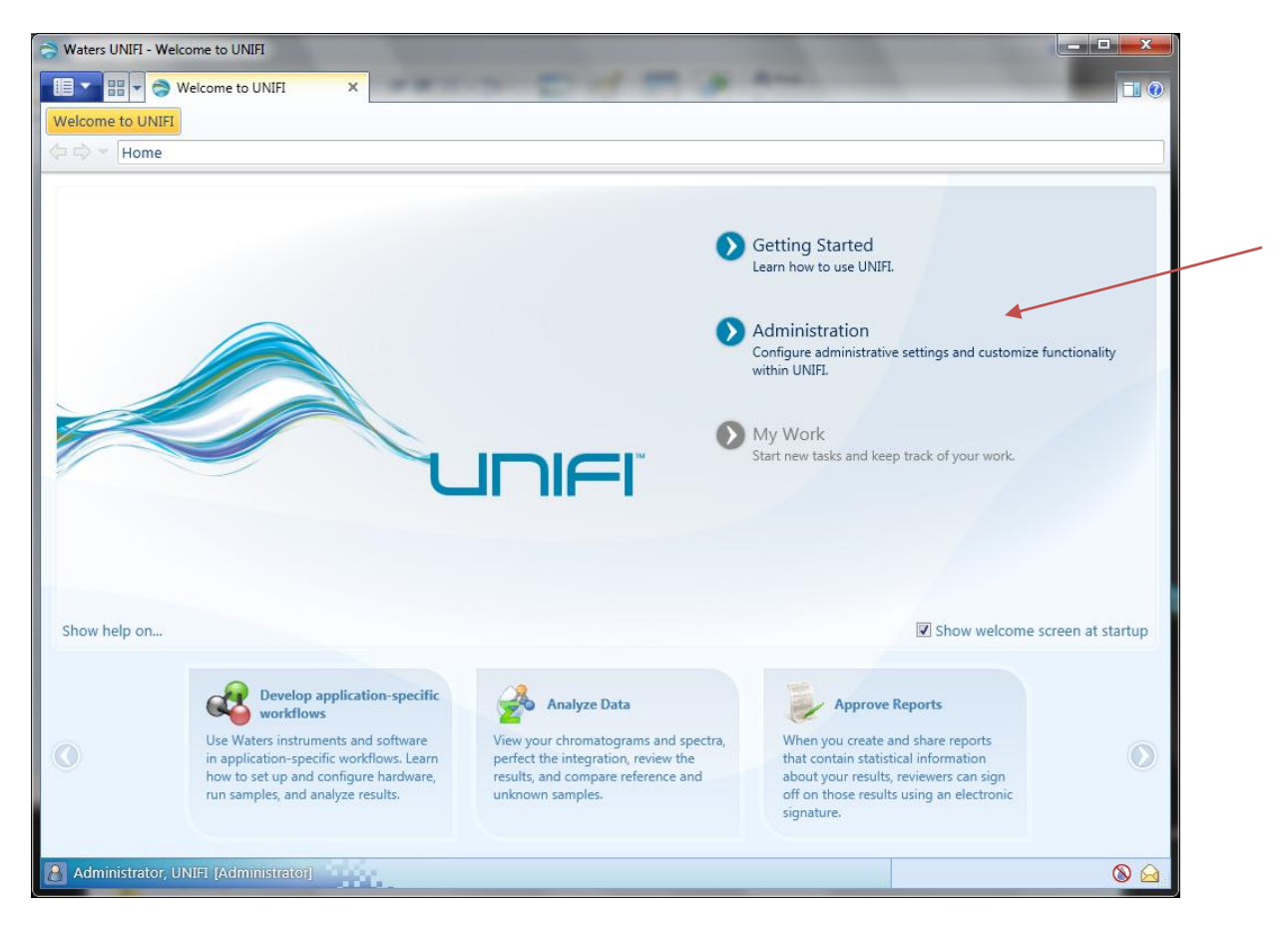

Prior to registering the software, the Admin screen only has the license activation icons. Click on the Administration choice to see these choices.

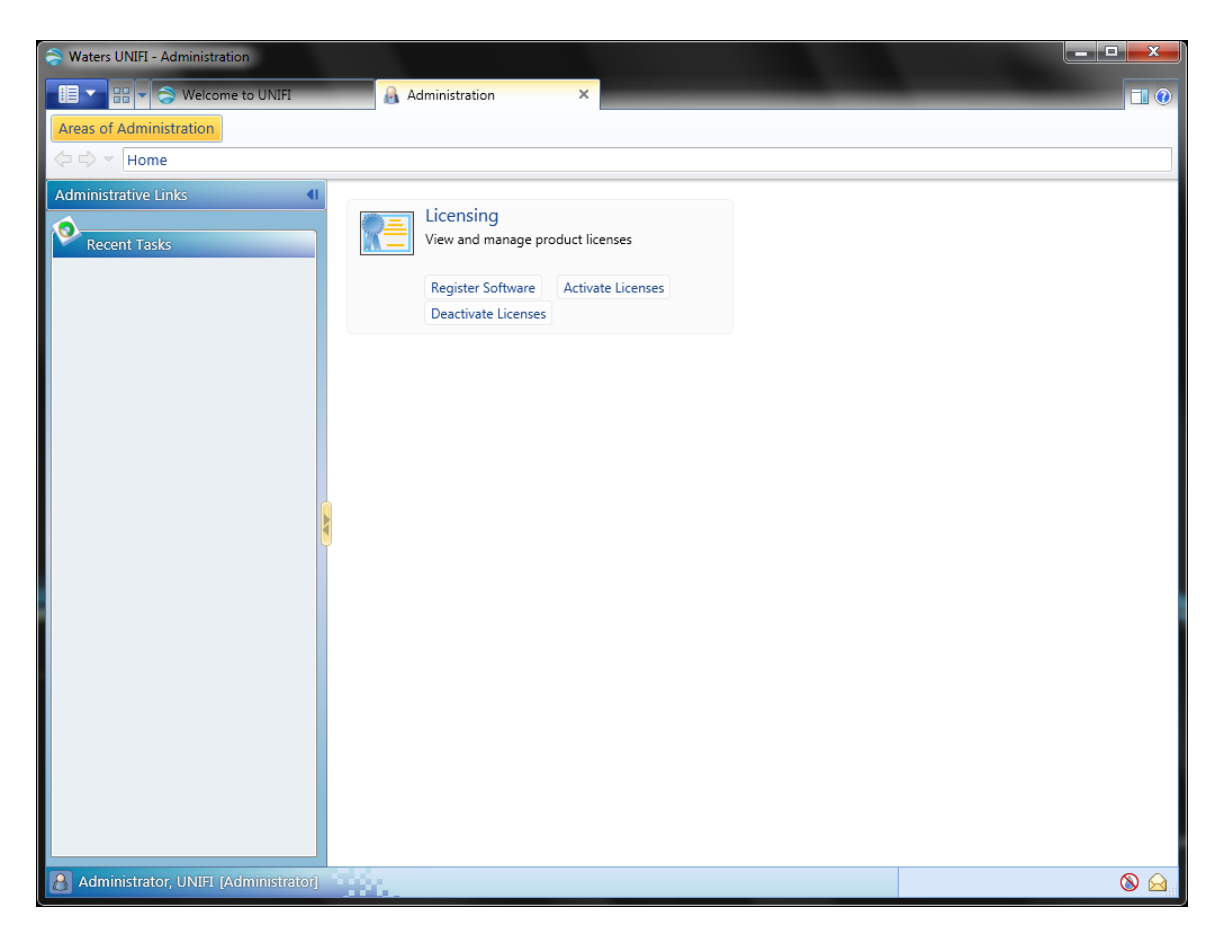

Here's a snapshot of what you see on a fresh install of UNIFI with no licenses activated. The only thing you can do is register the software and activate licenses. Click on Register Software to start the process.

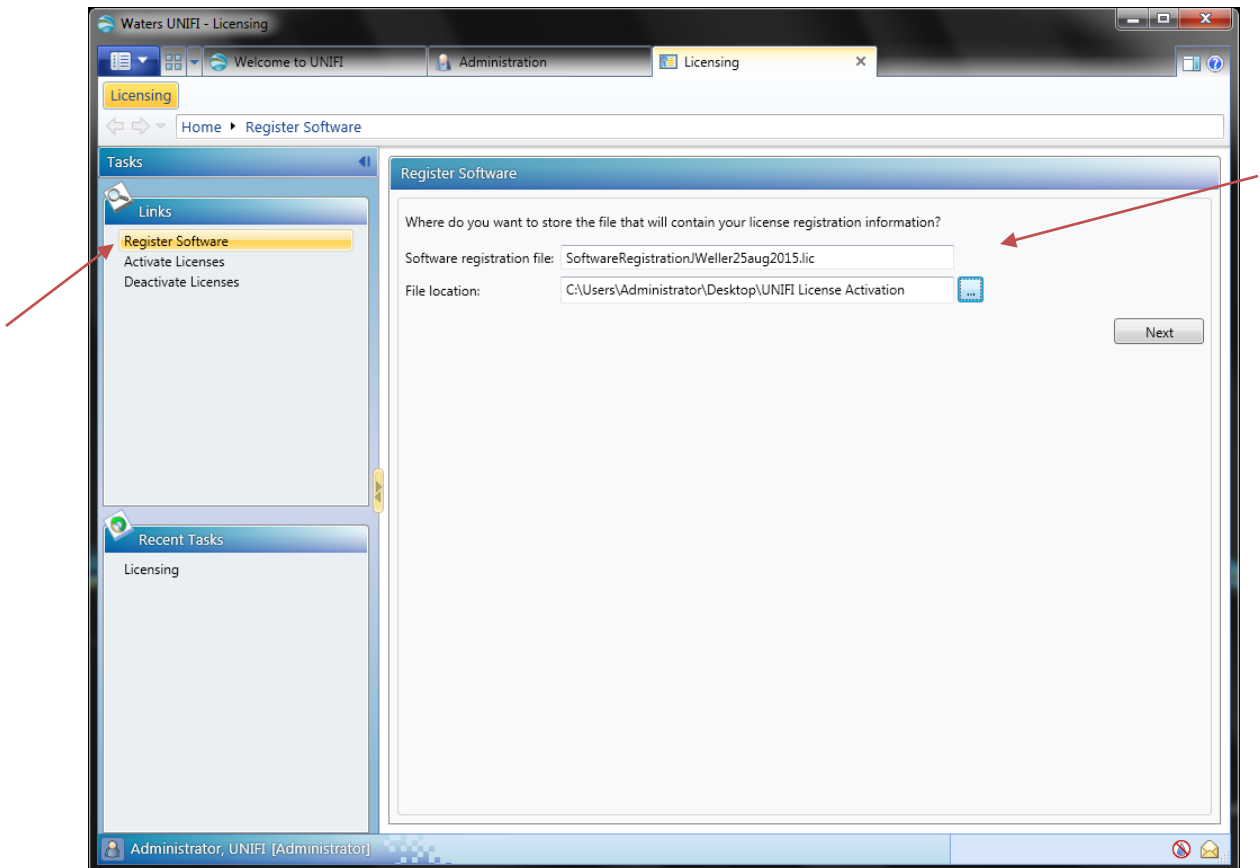

With Register Software selected, we will need to first create a Software Registration file on this computer to give to Waters. Provide a name to call this registration file as well as a location on where it should be saved. Then click Next.

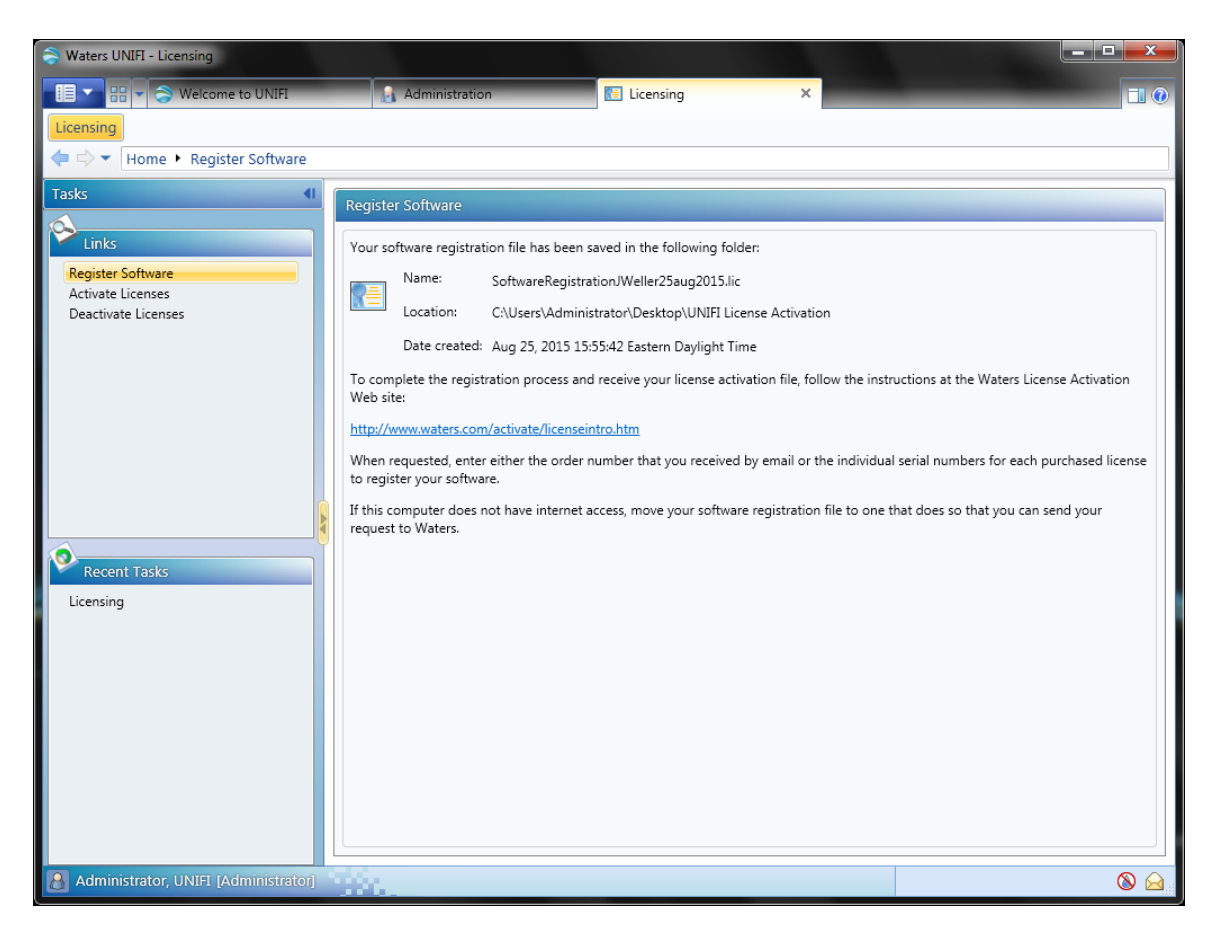

Once the software registration file is created, we must provide this formally to Waters. This is done with an internet connection. When you click on Next, it will come up with this screen above with a website link to use. Click the link if you have website access. It will bring you to Waters.com where you must login to the Waters website with your account details.

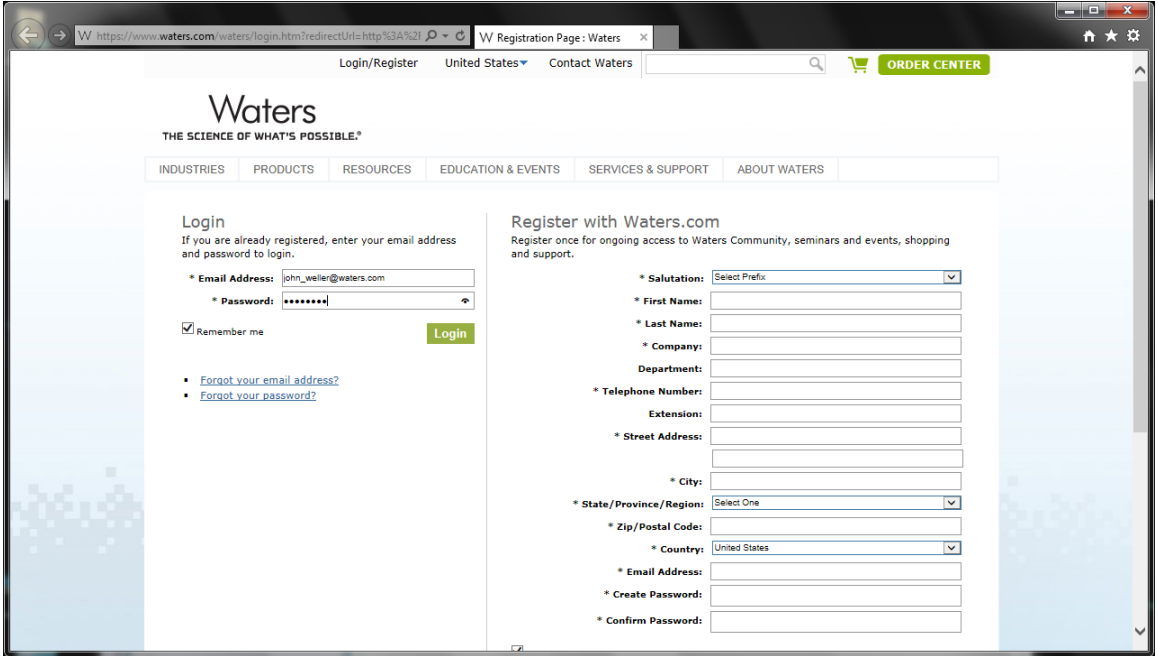

Once you've logged in, you can then continue on with the registration process. Pick what products you're registering. Here we want to activate UNIFI workstation licenses.

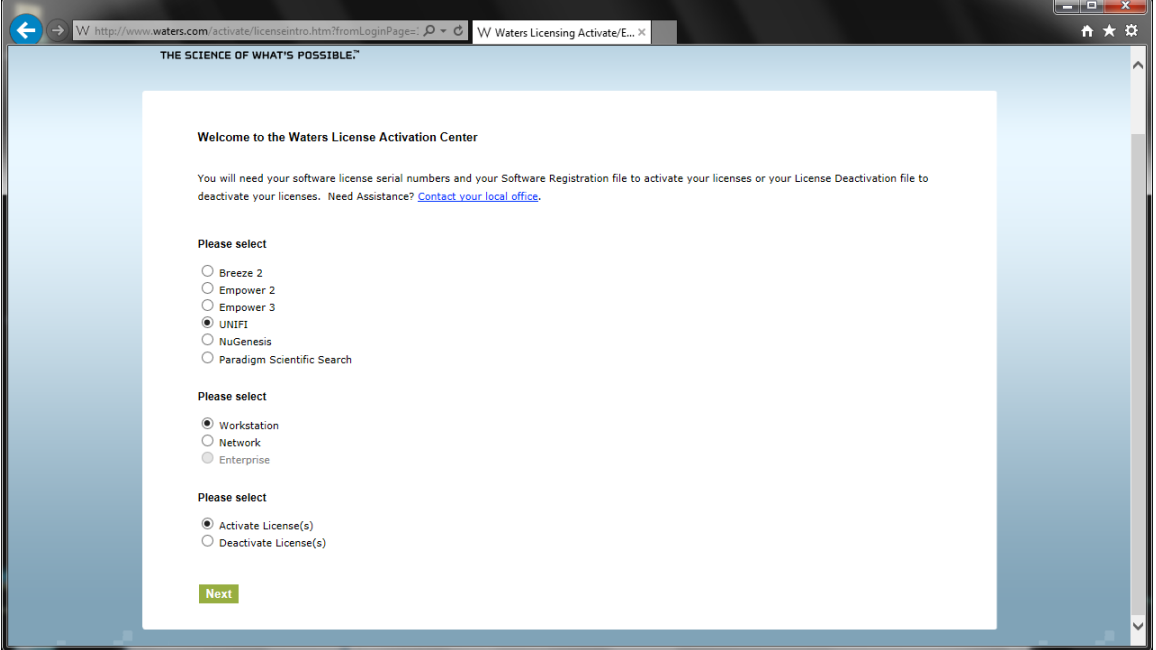

Note: As you can see, we also use this same interface to deactivate as well.

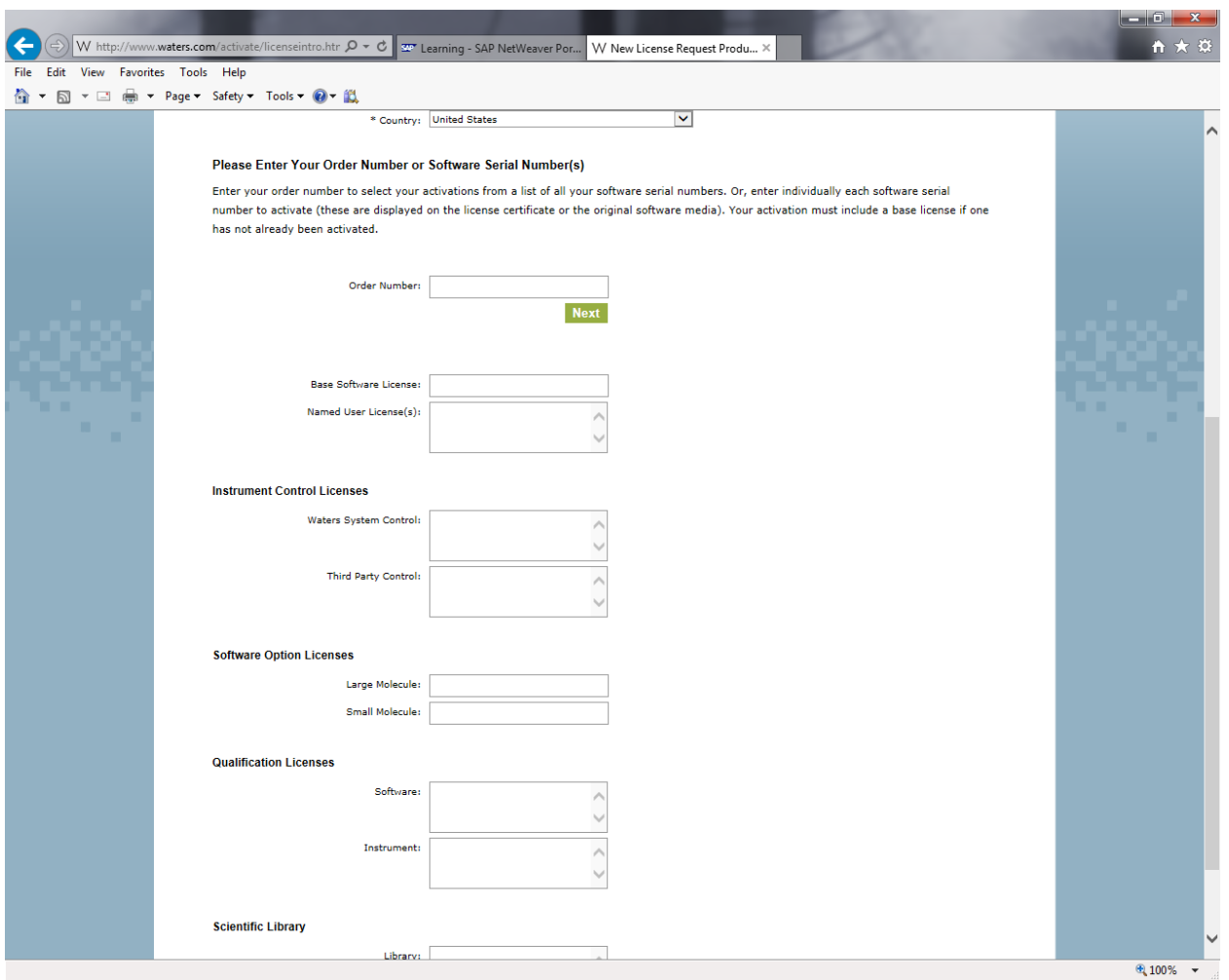

After making your options, you must give the website correct serial numbers. The system will check if those numbers are valid.

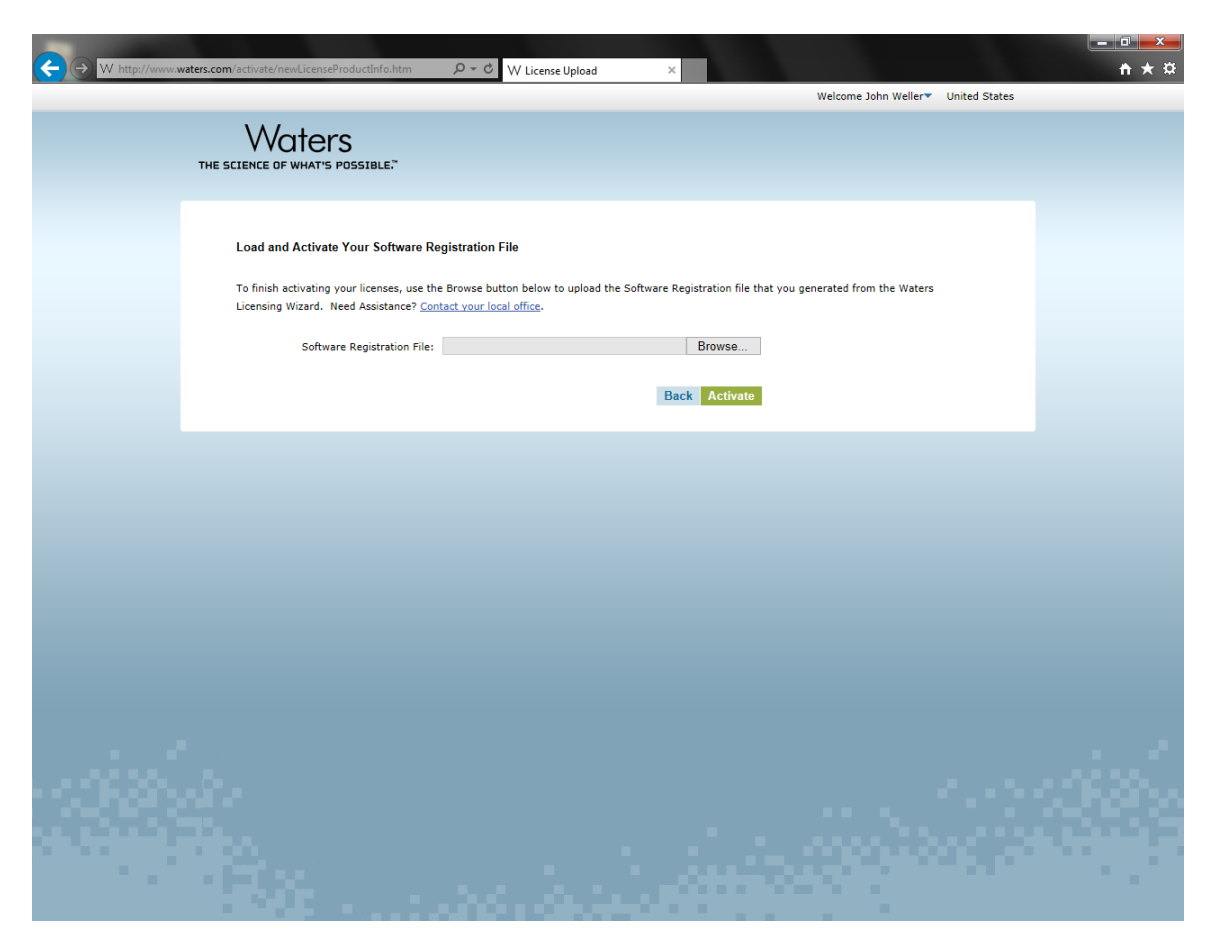

If all is entered correctly and the website validates the numbers, you will be allowed to give the website your Software Registration file. Point the website to where this file is found on the computer then click Activate.

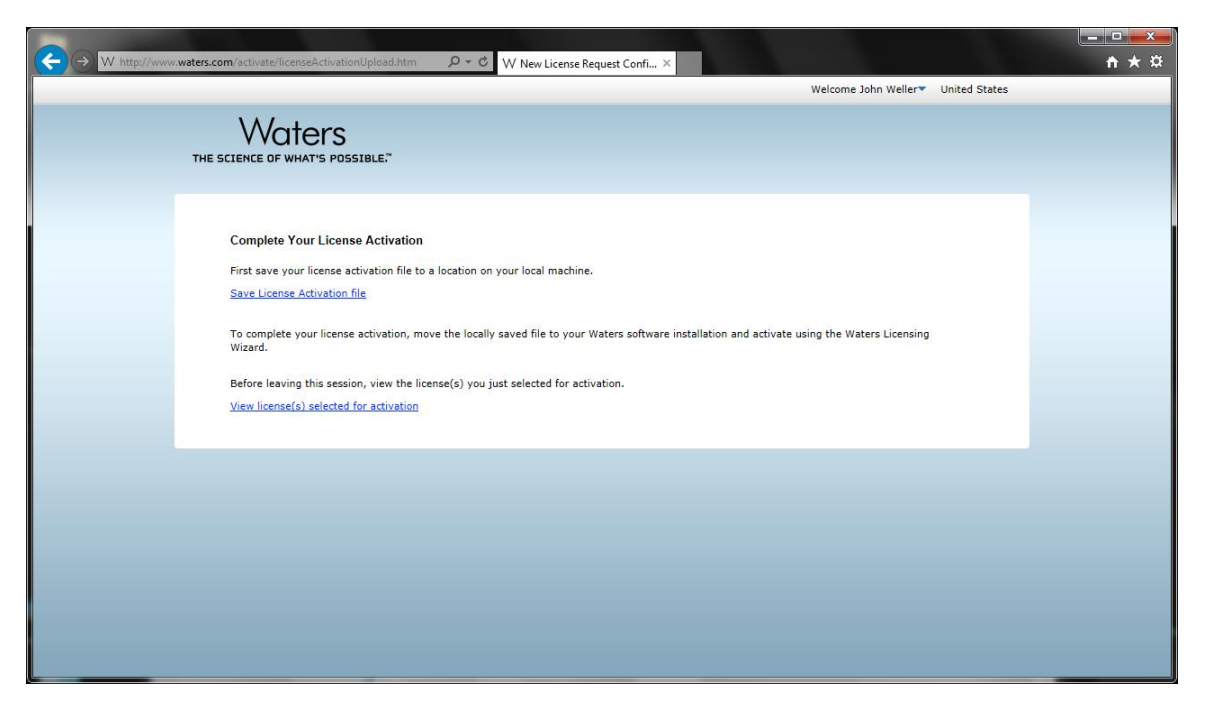

To finish the process with Waters, save the activation file by clicking on the top link. Shown below in an example dialog box where it asks you where to save this file. Click Save to continue.

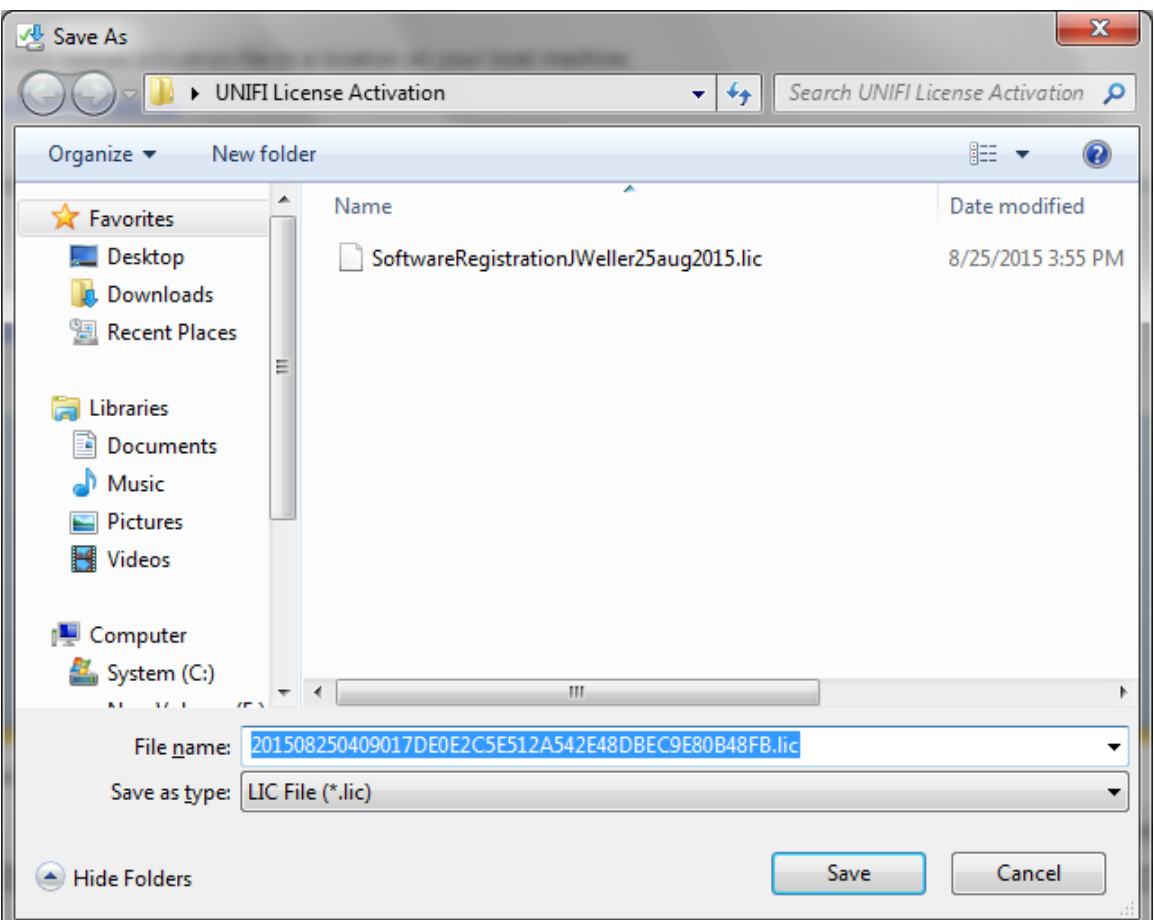

Once the save is complete, it's good to actually view the licenses activated for confirmation from the website. When you click on View licenses you see something like this:

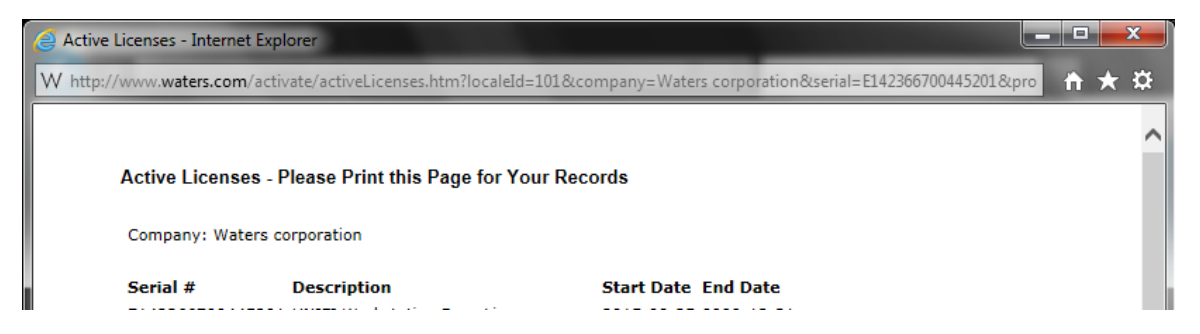

At this point, we are ready to take this saved activation file and give it to UNIFI so we can unlock the program for use.

Go back to the UNIFI session that is still open.

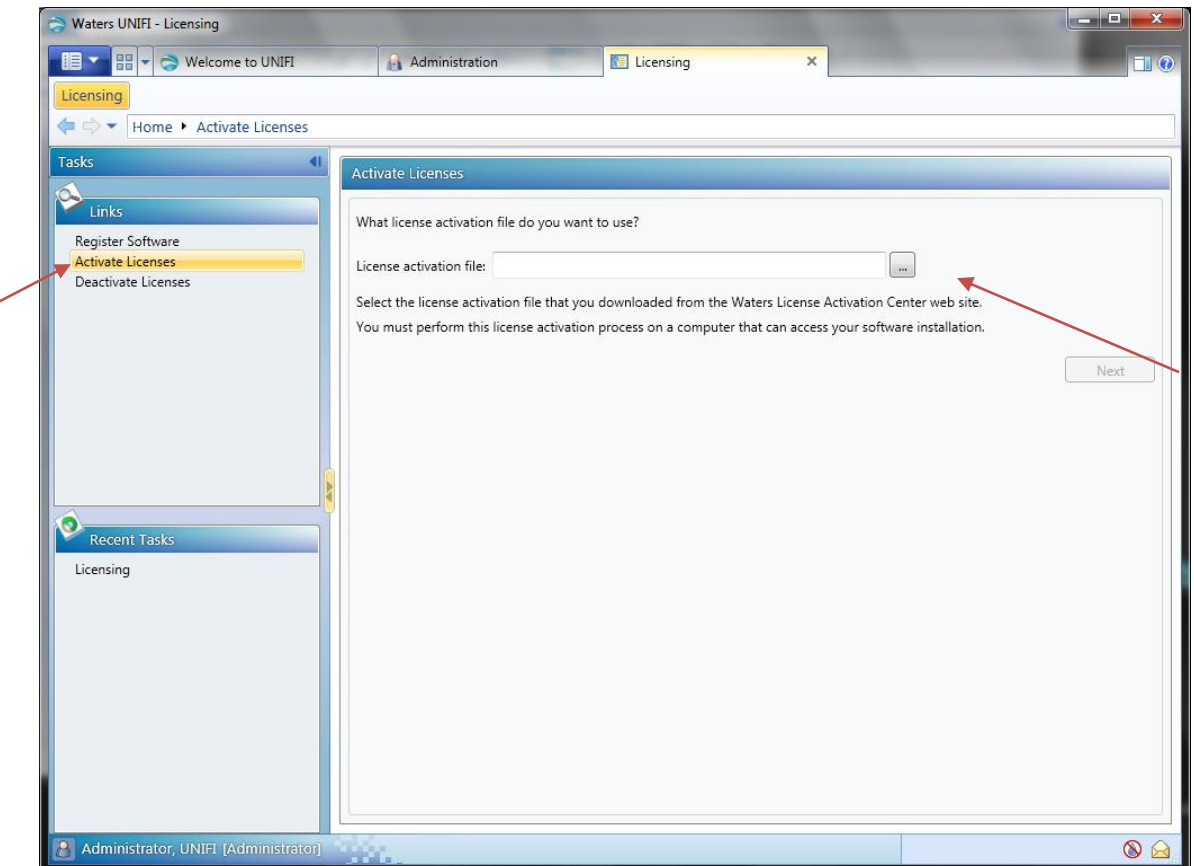

Click on the Activate Licenses option and next browse to the location on where this activation file was saved from the website.

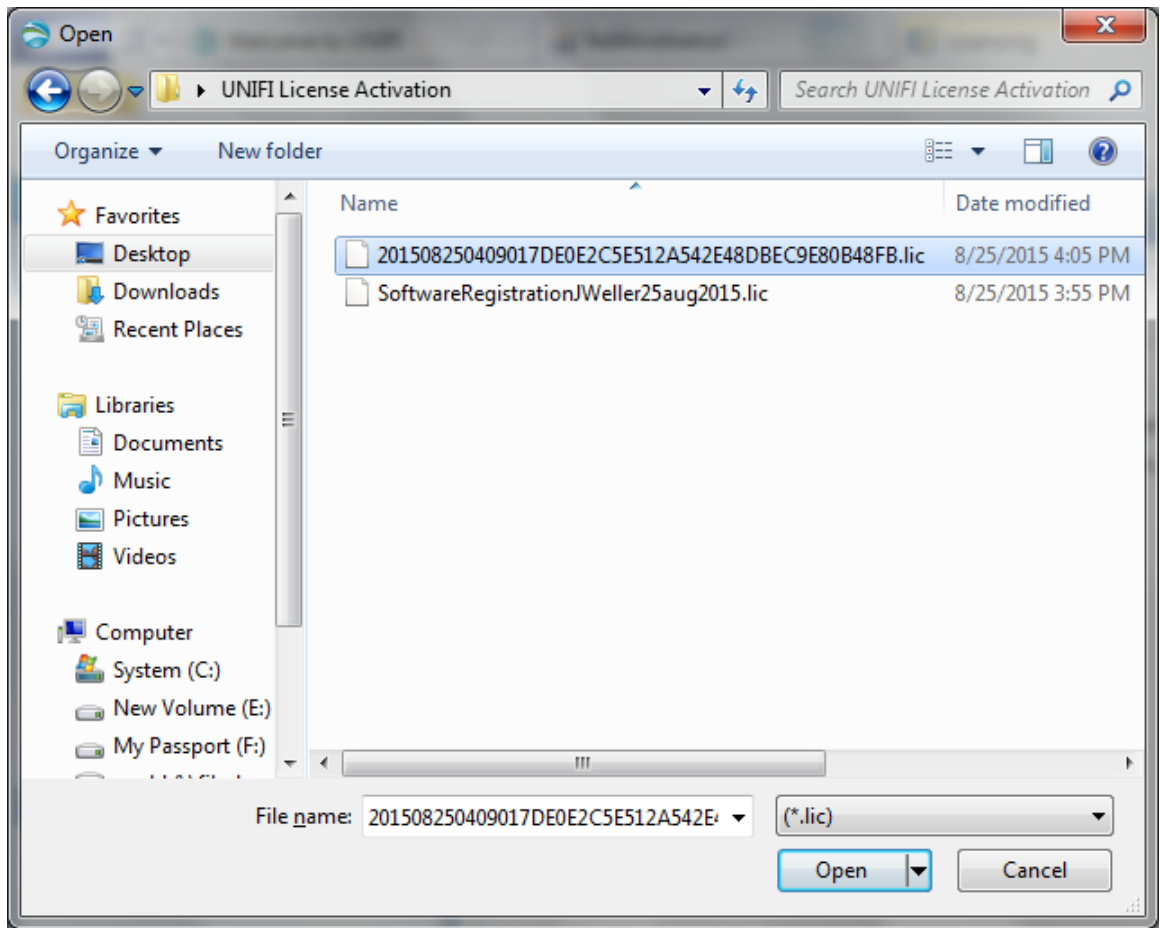

Shown above is the dialog box showing which file we saved from the website. Click on Open to continue.

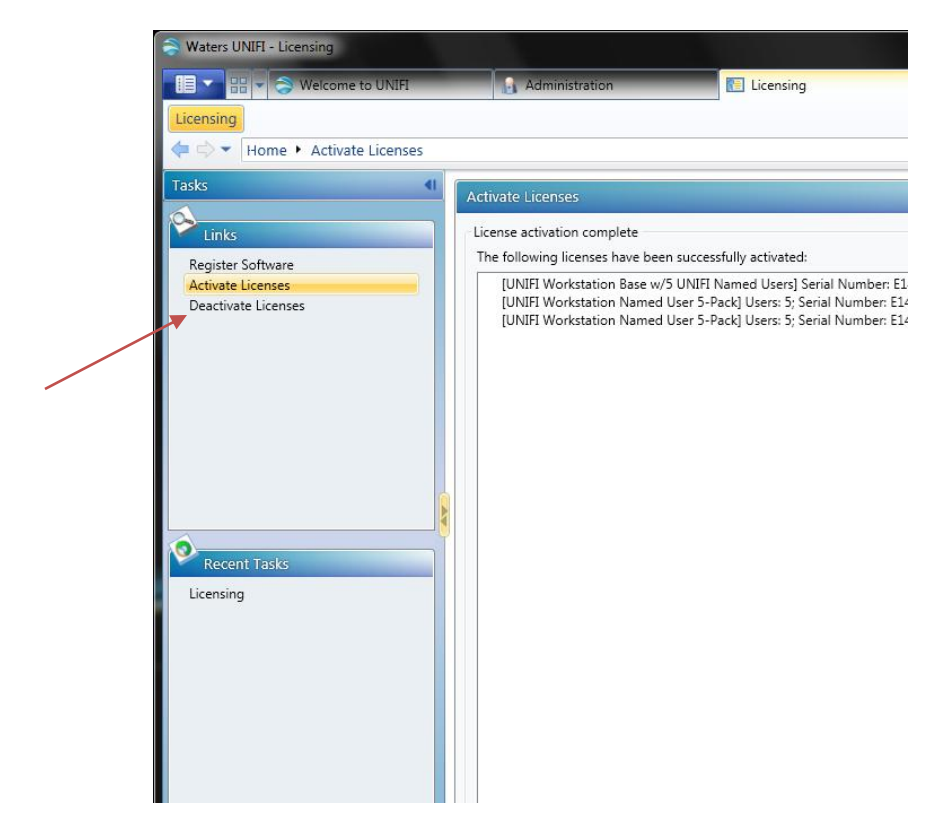

Once that is done, you will see details that it was loaded successfully. You can also verify which licenses are activated by going to the Deactivate Licenses section as it too will show all activated licenses (there is no Show Licenses option within UNIFI).

If we go back to the main Administration screen, instead of just Licensing, we now have a lot more options. (If this doesn't show immediately, force a refresh by logging out of UNIFI and then logging back in.)

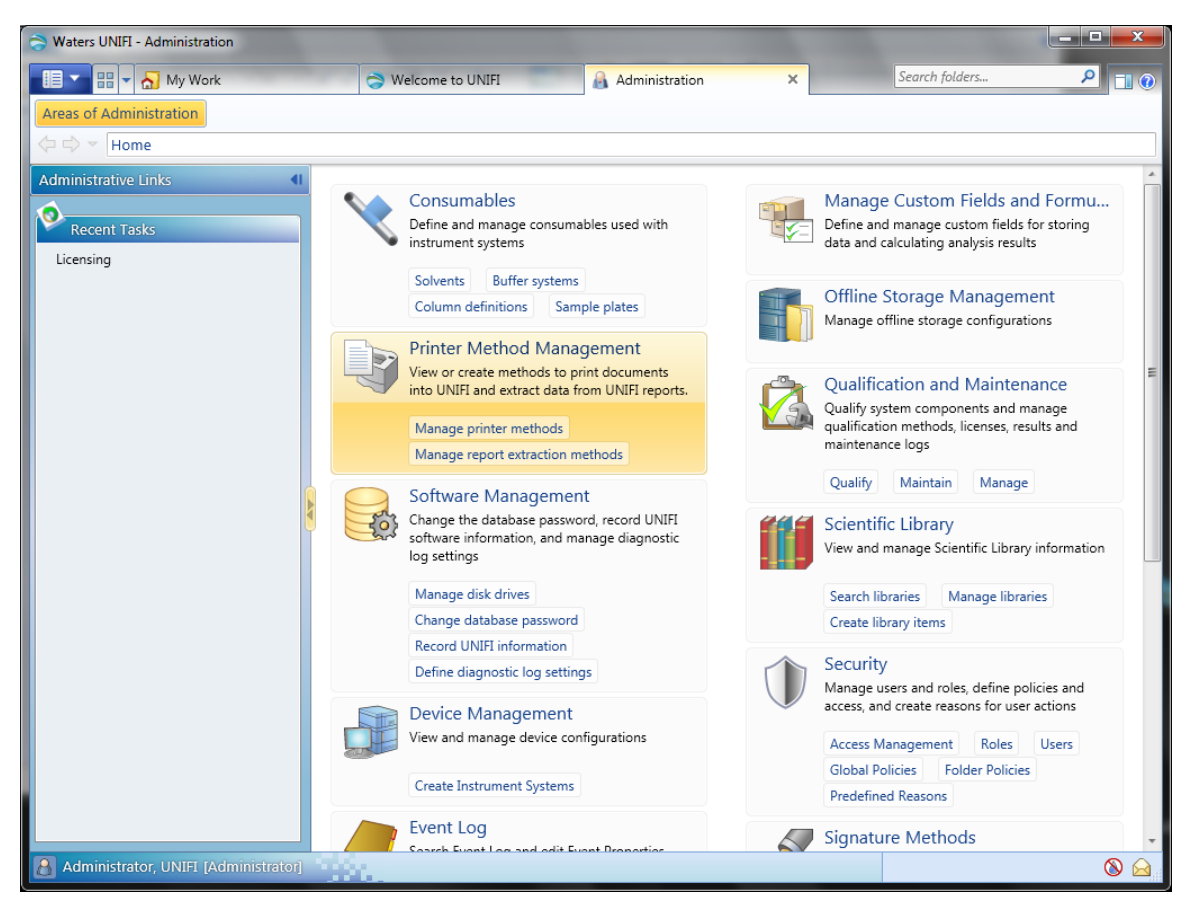